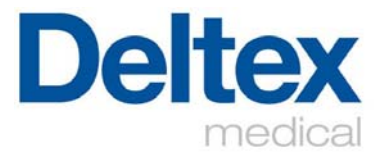

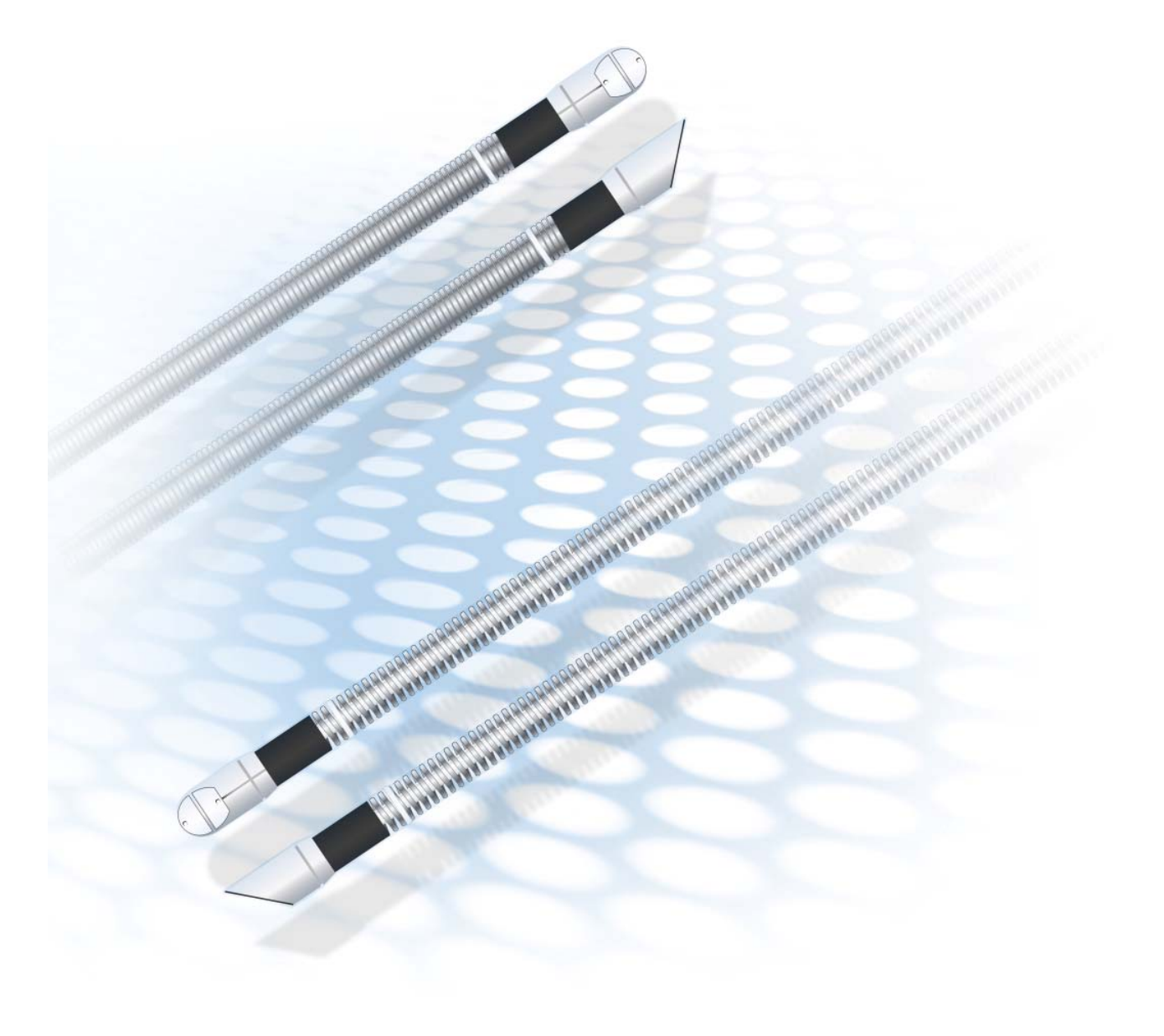

# **WORKBOOK**

# **Contents**

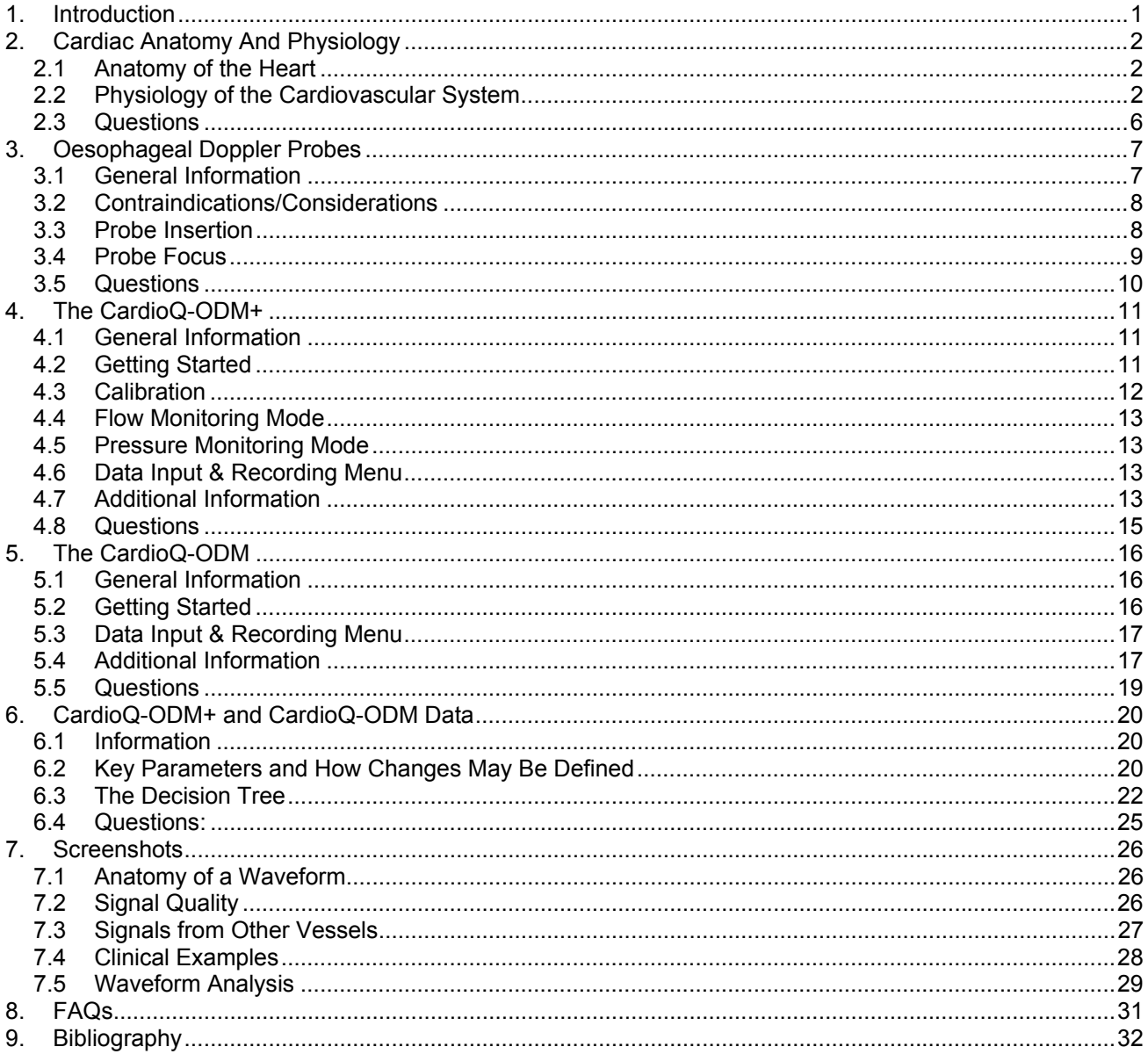

# **1. Introduction**

Welcome to the Deltex Medical CardioQ-ODM+/CardioQ-ODM™ Workbook. This workbook is designed to introduce the user to oesophageal Doppler monitoring using the CardioQ-ODM+/CardioQ-ODM.

Fluid management using the CardioQ-ODM+/CardioQ-ODM is used in operating theatres and intensive care units and has been shown to reduce patient complications and length of stay, as it allows for rapid assessment and early intervention (including the use of inotropes and vasoactive drugs) of a patients haemodynamic status. The CardioQ-ODM+/CardioQ-ODM is easy and quick to set up, and therefore monitoring can start early, thus promoting a fuller, faster recovery.

#### **The workbook is split into the following sections**:

- **1. Introduction**
- **2. Anatomy and physiology**
- **3. Oesophageal Doppler Probes**
- **4. The CardioQ-ODM+**
- **5. The CardioQ-ODM**
- **6. Analysis and Management of CardioQ-ODM+ and CardioQ-ODM Data**
- **7. Screenshots**
- **8. FAQs**
- **9. Bibliography**

Deltex Medical recommends that users work through sections 2-7 in order, answering the questions for each section before moving on to the next section.

A basic understanding of oesophageal Doppler monitoring is recommended before starting the workbook and is available from your local Deltex Medical representative. Alternatively contact info@deltexmedical.com for assistance.

It would help to have an oesophageal Doppler probe and CardioQ-ODM+/CardioQ-ODM to hand, to become familiar with the equipment. Further useful information can be found in the CardioQ-ODM+/CardioQ-ODM operating handbook and a relevant anatomy and physiology textbook.

For further information or help with any part of the workbook, please contact your local Deltex Medical representative who will be happy to help.

Enjoy the workbook.

Workbook Product Number 9051-5401; issue 6. © Deltex Medical 2014. Published August 2014. CO 1109.

Deltex Medical,Terminus Road, Chichester, West Sussex, PO19 8TX www.deltexmedical.com Phone: +44(0)1243 774837, Fax: +44(0)1243 532534, Customer Service: 0845 085 0001 (UK)

## **2. Cardiac Anatomy And Physiology**

This section briefly describes the structures of the heart and key cardio dynamic definitions.

#### **2.1 Anatomy of the Heart**

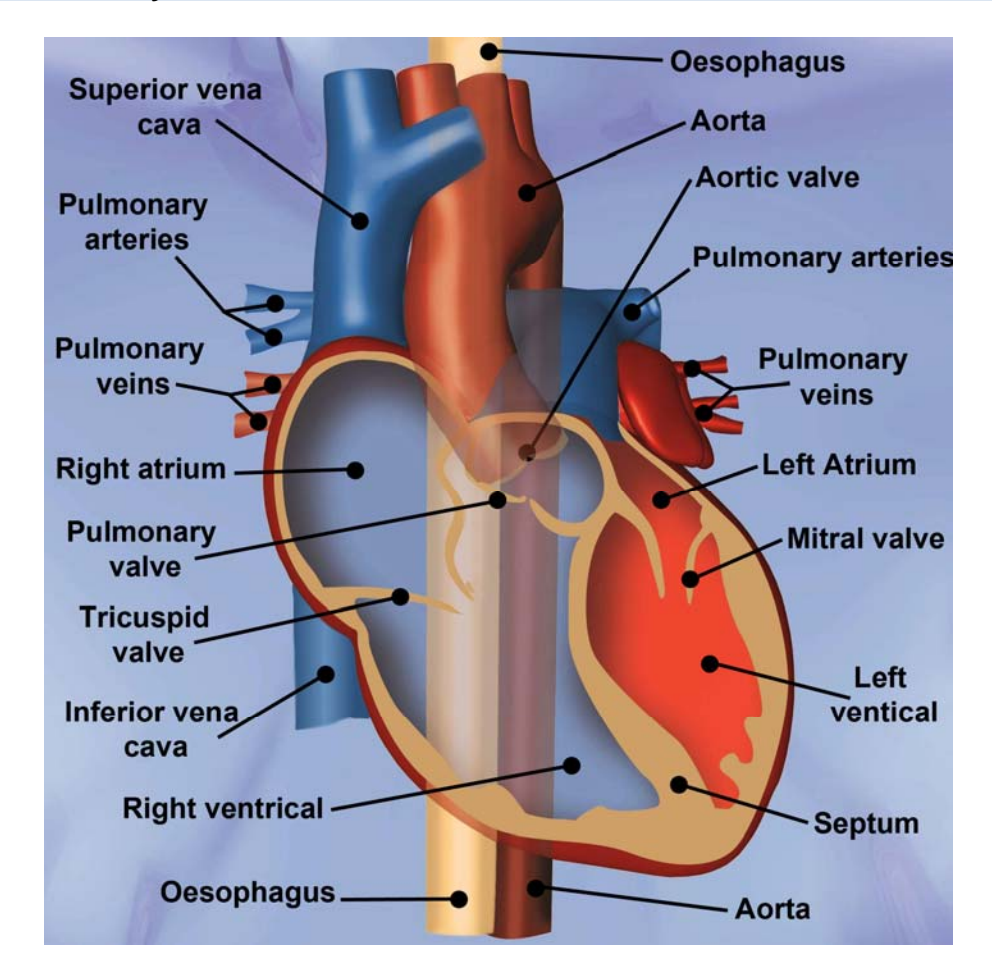

#### *Figure 2.1. The heart.*

The heart consists of four chambers; two atria and two ventricles. However, it is better to refer to the functions of the left- or right-sided heart.

Between the two chambers on each of the left and right sides of the heart are valves which, in a healthy heart will prevent back flow of blood.

The deoxygenated blood flows from the vena cava into the right atrium, then into the right ventricle.

It continues to the lungs via the pulmonary circulation where it is oxygenated and  $CO<sub>2</sub>$  is removed.

Oxygenated blood returns to the left atrium, then the left ventricle, and is finally ejected into the aorta and around the body via the systemic circulation.

#### **2.2 Physiology of the Cardiovascular System**

It is essential that the organs and tissues be adequately perfused with blood, so that they receive the oxygen and nutrients that they require to function. Some of the important concepts relating to cardiovascular physiology are described below.

#### Systole

- Systole is the contraction phase of the cardiac cycle.
- As the left ventricle contracts, blood is ejected into the aorta.
- The oesophageal Doppler monitor will detect blood flow in the descending aorta as it passes the probe tip during the systolic phase. This will be converted by the CardioQ-ODM+/CardioQ-ODM into an audible & visual waveform.

#### Diastole

- Diastole is the relaxation phase of the cardiac cycle.
- During ventricular diastole, the ventricles relax and fill with blood.
- At the end of diastole, the volume of blood that fills the ventricle is called the enddiastolic volume.
- Minimal or no blood flow in the descending aorta will be detected by the oesophageal Doppler probe during diastole.

#### Stroke Volume

- The stroke volume is the volume of blood that is ejected from the left ventricle with each contraction. It is measured in millilitres (mL).
- Stroke volume = end-diastolic volume minus end-systolic volume.
- Cardiac output = stroke volume × heart rate.
- Factors that effect stroke volume are preload, contractility, afterload, and heart rate.

#### Cardiac Output

 Cardiac output is the amount of blood that is ejected from the left ventricle each minute. It is measured in litres/min (L/min).

#### Preload

- Preload is the stretch of cardiac muscle fibres related to filling.
- This is dependent on the end diastolic volume the greater the volume, the greater the stretch on the muscle fibre.
- Stroke volume will be low if the patient's preload is inadequate, e.g. hypovolaemia.

#### **Contractility**

- Contractility is the strength of the contraction for a given preload.
- Patients with poor left ventricular function may have a reduced contractility.

#### Afterload

- Afterload is the opposing force that the heart has to overcome in order to eject blood. During systole, the pressure in the left ventricle must exceed that in the aorta. This high pressure causes blood to press against the aortic valve, opening it and ejecting the blood into the aorta.
- Vascular resistance affects the afterload:
	- o Vascular resistance depends on the diameter of systemic blood vessels.
	- $\circ$  The diameter of the systemic blood vessels is affected by vasoconstriction and vasodilation.
- A change in vascular resistance will affect the pressure in the aorta, thus affecting the afterload.
- If the systemic vessels are vasoconstricted the lumen will be narrower than normal and therefore the pressure in the aorta that the ventricle must overcome will be greater. The patient is said to have a high afterload.
- If the systemic vessels are vasodilated, the lumen will be wider than normal and therefore the pressure in the aorta that the ventricle must overcome will be lower. The patient is said to have a low afterload.

#### Heart Rate

 Heart rate is the number of beats per minute. Increasing or decreasing heart rate may increase or decrease cardiac output respectively. However, changes in heart rate alone may inversely affect stroke volume because of the reduction in the diastolic filling time.

#### The Frank-Starling Mechanism

- The Frank-Starling law states that, within limits, the greater the heart muscle is stretched during filling, the greater will be the force of contraction and the greater the quantity of blood pumped into the receiving vessels.
- The Frank-Starling curve illustrates the relationship between the preload and the stroke volume (see Figure 2.2). If the patient is on the steep but lower part of the curve, a rapid and reasonable fluid challenge, e.g. 200 mL, will give rise to a ≥10% increase in the stroke volume. If there is a  $\geq$  10% increase in stroke volume it would suggest that the patient is fluid responsive but may not yet be optimised and therefore may benefit from a further fluid challenge.
- An inadequately fluid filled patient is likely to respond positively to a rapid fluid challenge resulting in a ≥10% increase in stroke volume (in a healthy heart and to some extent in diseased hearts) and therefore move up the Starling curve. When this rise is less than 10%, this would suggest that a further fluid challenge may not be beneficial (but it is important to consider the clinical situation and any underlying comorbidities). The patient may be on the upper portion of their Starling curve. It is important to ensure flow is optimal and that afterload is not affecting it.
- There is not one Starling curve, rather a family of curves and a patient will move between curves when their haemodynamics are changing. A patient cannot survive on a 'descending limb' of the Starling curve. The stroke volume may decrease if fluid is given in a failing heart, not because of a move onto a 'descending limb', but rather to changes in cardiac or vascular compliance which shifts the Starling curve to the right for example and may be 'flatter' in appearance.

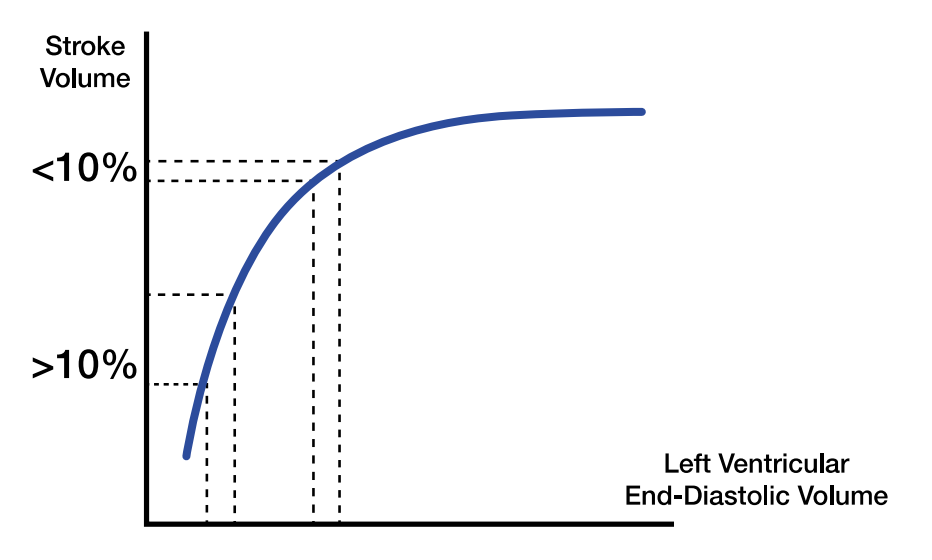

#### *Figure 2.2. A Frank-Starling curve.*

#### Compensation Mechanisms

 If oxygen demand changes, or cardiac output falls, the body will use various mechanisms to try and compensate. If the cardiac output is inadequate and oxygen delivery is not sufficient, cellular dysfunction and even cell death can occur. This is called shock.

Compensation mechanisms are as follows:

- A decrease in blood pressure will be detected by baroreceptors in the body.
- These baroreceptors will stimulate the sympathetic nervous system and cause the release of hormones (e.g. adrenaline and noradrenaline).
- This will cause vasoconstriction of the arterioles and veins in the skin, kidneys, and abdominal viscera, which will help maintain venous return.
- There may also be an increase in the heart rate and in the force of the contraction (contractility) during the systolic phase.
- Due to a reduction of blood flow to the kidneys, the renin-angiotensin-aldosterone pathway will be activated. This will cause the secretion of hormones which vasoconstrict the vessels and cause the kidneys to reabsorb water thus increasing blood volume.
- Water is also conserved by the kidneys following hormone secretion, when a drop in blood pressure stimulates the posterior pituitary gland.

#### **2.3 Questions**

- **1. What happens to blood flow during ventricular systole?**
- **2. What happens to blood flow during ventricular diastole?**
- **3. What is cardiac output?**
- **4. What is stroke volume?**
- **5. What four factors will affect stroke volume?**
- **6. What is preload?**
- **7. What is afterload?**
- **8. What is contractility?**
- **9. Describe a vasoconstricted circulation and how that might affect blood flow.**
- **10. Describe a vasodilated circulation and how that might affect blood flow.**

# **3. Oesophageal Doppler Probes**

### **3.1 General Information**

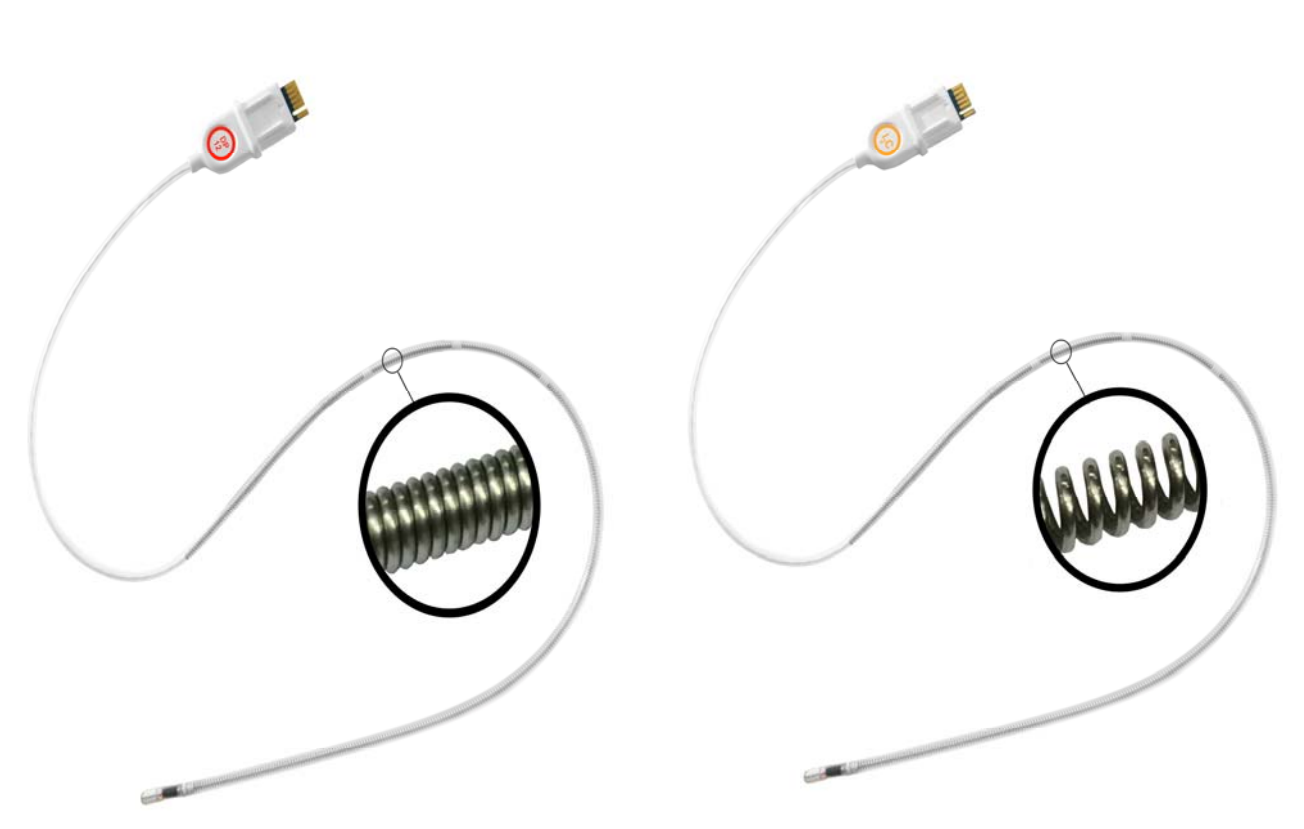

#### *Figure 3.1.1. Image of a DP probe.* Figure 3.1.2. Image of an I<sub>2</sub> probe.

- DPn probes (i.e. DP6, DP12, DP240) have a stiffer spring and are suitable for sedated or anaesthetised patients;  $I_2n$  probes (i.e.  $I_2S$ ,  $I_2P$ ,  $I_2C$ ) are less stiff and are suitable for sedated, anaesthetised or awake patients.
- DPn are available in 6, 12, and 240 hours.
- I<sub>2</sub>n are available in 6, 24, and 72 hours.
- These probes are intended for use on adults (16 years and above) and are single patient use.
- A dedicated paediatric probe is available separately. Paediatrics are not discussed further in this workbook, but more information can be obtained through a Deltex Medical representative.
- The probe is latex free.
- The probe connector on the Doppler probe allows connection to the patient interface cable (PIC).
- The probe can be withdrawn and stored for later re-use on the same patient if necessary, providing that the re-use occurs within the defined probe life. If removal is transitory, refer to the hospital policy for cleaning of equipment.
- A bar indicates the length of time until probe expiry. See the operating handbook for further details.
- Disposal should be in accordance with hospital policies.

#### **3.2 Contraindications/Considerations**

- Doppler probes (DPn and  $I_2$ n) should not be placed in patients under 16 years of age.
- Do not use where nasal injuries are apparent or may have occurred.
- Do not use where nasal polyps exist.
- Do not use where there are circumstances of facial trauma.
- Do not use where there is a risk of brain injury.
- Do not use in patients undergoing intra-aortic balloon pumping.
- Do not use with carcinoma of the pharynx, larynx or oesophagus.
- Do not use with aneurysms of the thoracic aorta.
- Do not use with tissue necrosis of the oesophagus or nasal passage.
- Do not use in close proximity to laser surgery.

For detailed precautions and warnings on probe usage, refer to the individual probe packaging for instructions for use.

#### **3.3 Probe Insertion**

- Apply water-based gel to tip of probe.
- Insert probe orally or nasally as early as possible e.g. after intubation in the operating theatre to allow settling in process, and to create a good mucus bond in the oesophagus.

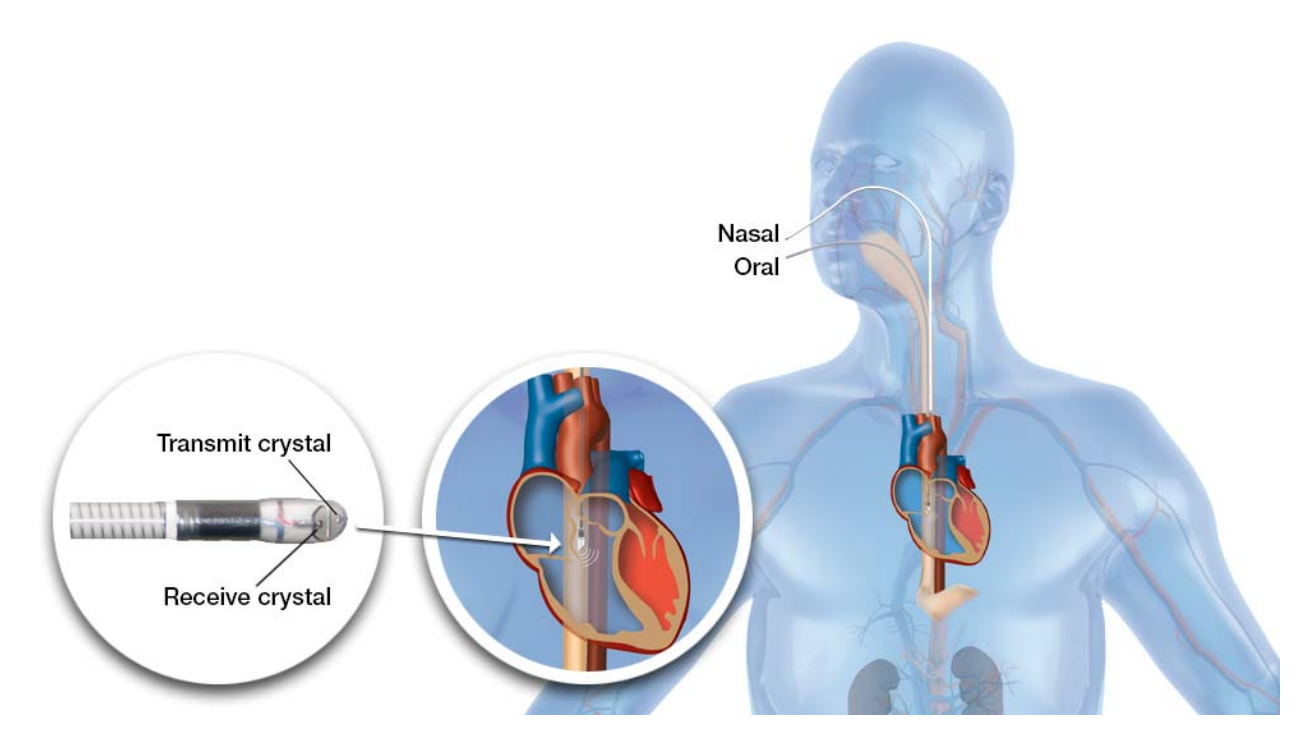

*Figure 3.3.1. Nasal and Oral insertion.* 

#### **3.4 Probe Focus**

To obtain signal:

- Insert probe to depth marker 2 for oral use, 3 for nasal use.
- Rotate probe slowly without letting go.
- If descending aortic signal is not seen, remove the probe by approximately 1 cm. Rotate again. Avoid rotating and changing depth at same time.

Correct signal:

- Tallest brightest waveform above the line with loudest, sharpest 'whip crack' sound.
- Incisors near to markers 1 or 2, or nostrils near to markers 2 or 3. Note this position to find signal easily again.
- Re-check at different depths to ensure the optimal signal has not been missed.
- To refocus, return to known depth, increase volume and rotate slowly.
- Orange/white along edges with a dark centre.
- Green follower line sits neatly against the waveform with the three white arrows on the points of the triangle.

#### **3.5 Questions**

- **1. What different time limits are available on: a. DP probes?** 
	- **b. I2 probes?**
- **2. Why is it suggested that the probe is inserted as soon after intubation as possible?**
- **3. Which depth markers are used for: a. Oral insertion?** 
	- **b. Nasal insertion?**
- **4. What should a descending aortic waveform sound like?**
- **5. What is the optimal colour of a descending aortic waveform?**

# **4. The CardioQ-ODM+**

#### **4.1 General Information**

The CardioQ-ODM+ combines Doppler measurement of blood flow velocity in the descending aorta with pulse pressure waveform analysis (PPWA). This provides users with the proven highly sensitive 'Flow Monitoring Mode' (FMM) to guide intervention and the simplest calibration of a 'Pressure Monitoring Mode' (PMM) for extended or continuous monitoring.

**NOTE:** If no arterial line is used or connected, the CardioQ-ODM+ can be used as a CardioQ-ODM. See next chapter.

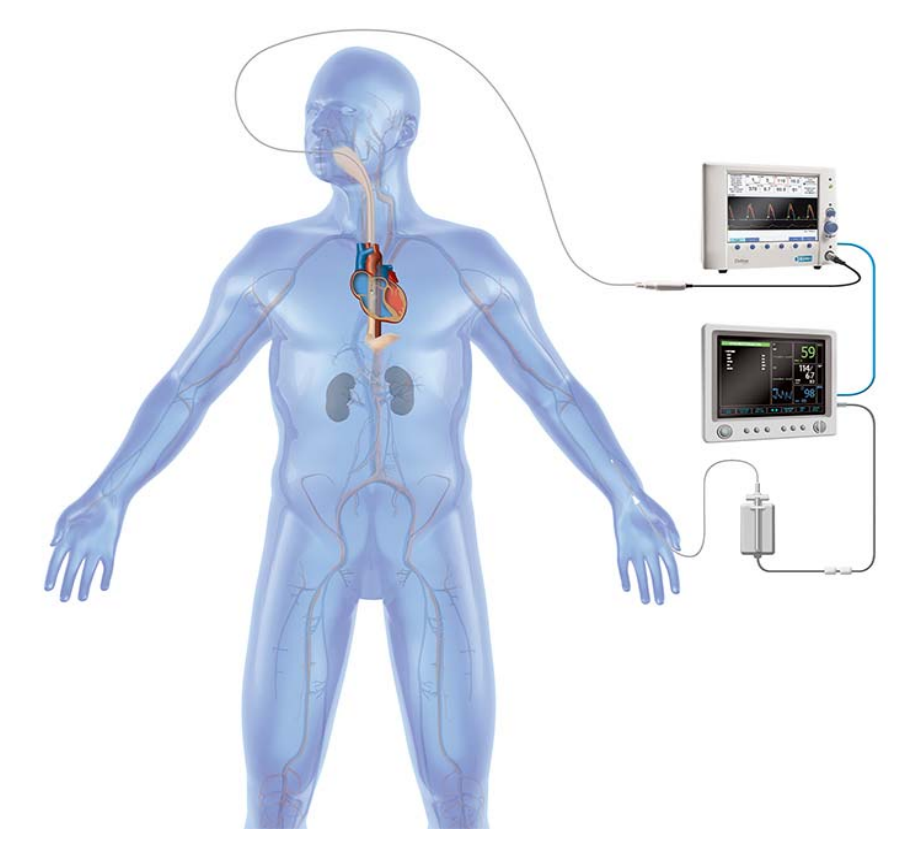

#### *Figure 4.1. The CardioQ-ODM+.*

#### **4.2 Getting Started**

**NOTE:** Ensure arterial line is zeroed, leveled, and test for damping.

- Switch on CardioQ-ODM+ (rear).
- Connect probe to patient interface cable. Connect arterial cable to rear of CardioQ-ODM+ and relevant main monitor output socket.
- Select [New patient].
- Press [Auto number] or use large knob to enter ID. Auto number is based on the date and time.
- Enter **gender, age, weight,** and **height (nomogram).**

The adult nomogram limits are as follows:

Age 16 to 99 years. Weight 30 to 150 kg (66 to 330 lb). Height 149 to 212 cm (59 to 83 in).

#### **NOTES**:

1. Gender is not a requirement for calculations.

2. If the patient's data is outside the nomogram limits, this data is displayed in red and volumetric measurements (e.g. SV, CO etc.) will not be available. However, linear measurements (e.g. FTc, SD, PV etc. will be available). Since SD correlates well with SV, this can be used as a substitute for SV.

- Check details, change if necessary and press [Accept data].
- **Focus probe** (see 3.4). Hold probe steady. Use large knob to adjust gain or use [Autogain].
- Press [Run] if gain set manually.
- **Check cycle time:** [Data input & recording] and [Cycles for calculation].
- Press [Freeze] to record **snapshots, add a point graph,** or record a **screenshot** (see 4.7).
- Press [Home] to access **snapshots, additional calculations, trends and event marking** (see 4.7).

#### **4.3 Calibration**

Uncalibrated PPWA algorithms have been shown to be prone to drift due to changes in arterial compliance (a consequence of vasoactive drugs and other interventions). These changes have been reported to be clinically significant.

Recalibration may therefore be even more important than initial calibration. The inability to recalibrate easily before intervention has resulted in limitations in the accuracy and precision of other PPWA devices.

The CardioQ-ODM+ solves the PPWA calibration problem at the highest level of precision in a matter of seconds at the touch of a button:

- \*Focus Doppler probe and ensure a good quality stable waveform (hold probe steady if necessary). Press [Calibrate pressure]. \*\*.
- The screen automatically switches to Pressure Monitoring Mode (PMM) and within approximately 10 seconds the arterial line data is calibrated against the oesophageal Doppler data.
- **NOTE:** Recalibrate prior to and following any intervention, when there is known or suspected arterial compliance changes, or if the arterial waveform data is questionable;
- Press [Flow mode] to return to the Flow Monitoring Mode (FMM) and repeat from \* to \*\* when required.

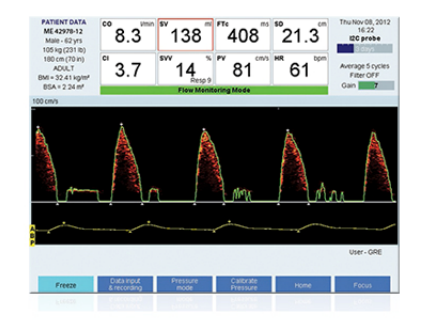

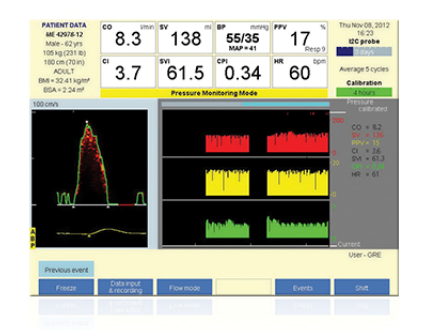

*Figure 4.3.1. Flow Monitoring Mode. Figure 4.3.2. Pressure Monitoring Mode.* 

The PPWA will remain calibrated for either 6 hours for DP6 probes or 12 hours for all others, but refer to information above regarding the need to recalibrate. If a calibration is not performed by the end of these periods, PPWA data will no longer be available. However, if there is still probe life remaining, a new calibration can be done.

Deltex Medical recommends that PMM is only used for monitoring and that FMM is used for interventions. The user can move between PMM and FMM by either pressing [Pressure mode] or [Flow mode].

#### **4.4 Flow Monitoring Mode**

- This is the screen where the oesophageal Doppler signal is viewed and focussed.
- Interventions should be carried out using the data from this screen.
- If the arterial line is disconnected, only this screen will be available.

#### **4.5 Pressure Monitoring Mode**

- This screen is only available if an arterial line is connected to the CardioQ-ODM+ and only when a calibration has been carried out.
- This screen should be used for monitoring only.

#### **4.6 Data Input & Recording Menu**

- This menu is available in the run screen in the FMM or PMM display screens.
- The following will be available depending on settings; [Cycles for calculation], [Start (or Stop) data recording], [Start (or Stop) signal recording], [Respiratory rate] and [Enter CVP].

#### **4.7 Additional Information**

#### **Snapshots, screenshots and graphical trend:**

- Press [Freeze] and use the control knob to select the waveforms to either take a snapshot, save the whole screen, or add a manual point to the graphical trend.
- Up to 8 snapshots or 20 screenshots can be stored per patient.
- To view graphs or snapshots, press [Home], [Graphical trends] or [Snaps], then press [Select snap] or [Compare snap].
- Screenshots can only be viewed on a computer after offload.

#### **SVR:**

- If SVR is to be displayed as a default in the eight boxes, create a new user and select SVR as a parameter - set both flow and pressure screens to display in both (see Customising the settings below).
- If SVR is not selected for display in the eight boxes, it can be viewed through the SVR menu (press [Home] and [Additional calculations]) or as an event in the continuous trend.
- In both PMM and FMM, if arterial line is connected and recognised, SVR can be continuously displayed once CVP is entered. Press [Data input & recording] then [Enter CVP] and select value using control knob. Press [Accept value]. CVP will need to be reentered as it changes to update results.
- In FMM, if an arterial line is not connected or recognised, a spot reading can also be done. Press [Home], [Additional calculations], [SVR], [Calculate SVR] and enter values as prompted. Press [Accept data]. Any CVP entered for a spot reading will be used for automatic readings if an arterial line is reconnected to the CardioQ-ODM+, but CVP may need to be changed to update results.
- In PMM, no spot reading is available.

### **DO**<sub>2</sub>:

- DO<sub>2</sub> can only be calculated as a spot measurement in FMM.
- If  $DO<sub>2</sub>$  is to be displayed as a default in the eight boxes, create a new user if not already done so (see Customising the settings).
- If DO<sub>2</sub> is not selected for display in the eight boxes, it can be viewed through the DO<sub>2</sub> menu (press [Home] and [Additional calculations]) or as an event in the continuous trend.
- Press [Freeze], [Home], [Additional calculations] and then  $[Sample DO<sub>2</sub>]$  to record CO at the time of blood sample. Press [Home], [Additional calculations],  $[DO<sub>2</sub>]$  and then  $[Calculate DO<sub>2</sub>]$  Enter additional data as instructed and then select  $[Accept data]$ .

#### **Events:**

- Press [Home] and [Events]. Add event details as required.
- Events can be viewed in the trend screens.

#### **Continuous trends:**

- This is an automatically generated trend screen and is updated every 30 seconds.
- Press [Home] and [Continuous trends]. Use the control knob to select details of data trends, snapshot or events.

#### **Customising the settings:**

- This can only be done through the 'no probe connected' screen.
- Changes for Default 1 and Default 2 settings cannot be saved. A new user would have to be created to save changes: Press [Monitor setup] from the no probe connected screen, then [Select user], [New Profile], [Change name] then customise the settings in both flow mode & pressure mode:
	- o Press [Home], [Monitor setup], [Select user], [User settings] and then alter the parameter boxes. Press [Machine settings] for further options. Follow the onscreen instructions to make changes.

#### **Offloading:**

- This can be done on the 'no probe connected', 'used probe', or 'expired probe' screens. Data is stored on the monitor until the patient is deleted. Patients will be deleted automatically if space is needed for a new patient.
- Insert an unencrypted USB in the rear of the monitor. Use the control knob to select a patient, then press [Offload patient data]. Trend data, Screenshots etc. can be viewed on a computer.
- Press [Delete patient] if no longer required.

**NOTE:** If no arterial line is used or connected, the CardioQ-ODM+ can be used as a CardioQ-ODM. See next chapter.

#### **4.8 Questions**

- **1. What are the nomogram limits for: a. Age** 
	- **b. Weight**
	- **c. Height**
- **2. What happens when the patient data entered is outside of these limits?**
- **3. How is a snapshot recorded?**
- **4. How is a snapshot viewed?**
- **5. How is a point added to a graph?**
- **6. How is the pressure data accurately calibrated?**
- **7. How long does this calibration last for?**
- **8. What data is required to display SVR in FMM and PMM?**
- **9. How does the user toggle between PMM and FMM?**
- **10. How is patient data offloaded?**

# **5. The CardioQ-ODM**

#### **5.1 General Information**

The CardioQ-ODM offers oesophageal Doppler monitoring.

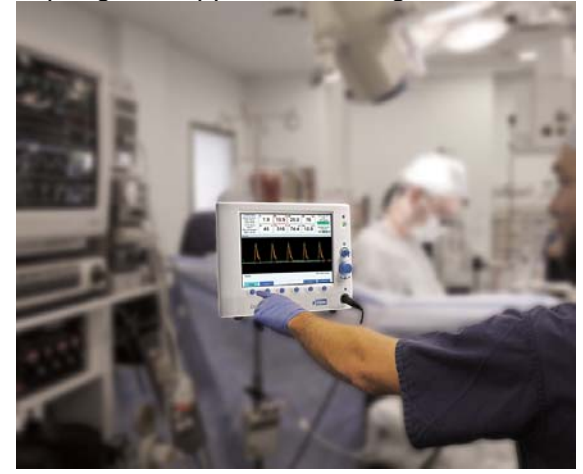

#### *Figure 5.1. CardioQ-ODM.*

#### **5.2 Getting Started**

- Switch on CardioQ-ODM (rear).
- Select [New patient].
- Press [Auto number] or use large knob to enter ID. Auto number is based on the date and time.
- Enter **gender, age, weight,** and **height (nomogram):**

The adult nomogram limits are as follows:

Age 16 to 99 years. Weight 30 to 150 kg (66 to 330 lb).

Height 149 to 212 cm (59 to 83 in).

#### **NOTES**:

1. Gender is not a requirement for calculations.

2. If the patient's data is outside the nomogram limits, this data is displayed in red and volumetric measurements (e.g. SV, CO etc.) will not be available. However, linear measurements (e.g. FTc, SD, PV etc. will be available). Since SD correlates well with SV, this can be used as a substitute for SV.

- Check details, change if necessary and press [Accept data].
- **Focus probe** (see 3.4). Hold probe steady. Use large knob to adjust gain or use [Autogain].
- Press [Run] if gain set manually.
- Press [Freeze] to record **snapshots, add a point graph,** or record a **screenshot** (see 5.4).
- Press [Home] to access **snapshots, additional calculations, trends and event marking** (see 5.4).
- **NOTE:** To change **settings** press [Monitor setup] when no probe is connected. Press [New profile] to create specific settings.

#### **5.3 Data Input & Recording Menu**

- This menu is available in the run screen.
- The following will be available depending on settings; [Cycles for calculation], [Start (or Stop) data recording], [Start (or stop) signal recording], [Respiratory rate] and [Enter CVP].

#### **5.4 Additional Information**

#### **Snapshots, screenshots and graphical trend:**

- Press [Freeze] and use the control knob to select the waveforms to either take a snapshot, save the whole screen or add a manual point to the graphical trend.
- Up to 8 snapshots or 20 screenshots can be stored per patient.
- To view graphs or snapshots, press [Home], [Graphical trends] or [Snaps], then press [Select snap] or [Compare snap].
- Screenshots can only be viewed on a computer after offload.

#### **SVR:**

- If SVR is to be displayed as a default in the eight boxes, create a new user and select SVR as parameter (see Customising the settings).
- If SVR is not selected for display in the eight boxes, it can be viewed through the SVR menu (press [Home] and [Additional calculations]) or as an event in the continuous trend.
- A spot reading can only be done. Press [Home], [Additional calculations], [SVR], [Calculate SVR] and enter values as prompted. Press [Accept data]. Any CVP entered for a spot reading will be used for automatic readings if an arterial line is reconnected to the CardioQ-ODM.

#### DO<sub>2</sub>:

- $DO<sub>2</sub>$  can only be calculated as a spot measurement.
- If  $DO<sub>2</sub>$  is to be displayed as a default in the eight boxes, create a new user if not already done so (see Customising the settings).
- If DO<sub>2</sub> is not selected for display in the eight boxes, it can be viewed through the DO<sub>2</sub> menu (press [Home] and [Additional calculations]) or as an event in the continuous trend.
- Press [Freeze], [Home], [Additional calculations] and then [Sample DO<sub>2</sub>] to record CO at the time of blood sample. Press [Home], [Additional calculations],  $[DO<sub>2</sub>]$  and then [Calculate  $DO<sub>2</sub>$ ]. Enter additional data as instructed and then select [Accept data].

#### **Events:**

- Press [Home] and [Events]. Add event details as required.
- Events can be viewed in the trend screens.

#### **Continuous trends:**

- This is an automatically generated trend screen and is updated every 30 seconds.
- Press [Home] and [Continuous trends]. Use the control knob to select details of data trends, snapshot or events.

#### **Customising the settings:**

- This can only be done through the 'no probe connected' screen.
- Changes for Default 1 and Default 2 settings cannot be saved. A new user would have to be created to save changes: Press [Monitor setup] from the no probe connected screen, then [Select user], [New profile], [Change name] then customise the settings:
	- o Press [Home], [Monitor setup], [Select user], [User settings] and then alter the parameter boxes. Press [Machine settings] for further options. Follow the onscreen instructions to make changes.

#### **Offloading:**

- This can be done on the 'no probe connected', 'used probe', or 'expired probe' screen. Data is stored on the monitor until the patient is deleted. Patients will be deleted automatically if space is needed for a new patient.
- Insert an unencrypted USB in the rear of the monitor. Use the control knob to select a patient, then press [Offload patient data]. Trend data, screenshots etc. can be viewed on a computer.
- Press *[Delete patient]* if no longer required.

#### **5.5 Questions**

- **1. What are the nomogram limits for: a. Age** 
	- **b. Weight**
	- **c. Height**
- **2. What happens if the patient's data is outside of the nomogram limits?**
- **3. How is a snapshot recorded?**
- **4. How is a snapshot viewed?**
- **5. How are snapshots compared?**
- **6. How is SVR calculated?**
- **7. How are trends viewed?**
- **8. How are events added?**
- **9. How does a user customise their defaults?**
- **10. How is patient data offloaded?**

# **6. CardioQ-ODM+ and CardioQ-ODM Data**

#### **6.1 Information**

Any known 'normal' values are for a resting healthy individual and may be 'abnormal' in some clinical scenarios. It may be more appropriate to aim for 'optimal' values rather than 'normal' ones in these situations.

#### **6.2 Key Parameters and How Changes May Be Defined**

#### **CardioQ-ODM+ and CardioQ-ODM parameters:**

- **Heart rate** (HR): beats per minute
	- o HR changes in response to many stimuli e.g. drugs, hypovolaemia, temperature etc.
- **Stroke volume** (SV): the amount of blood in mL pumped from the heart during every heart beat. It is the volume ejected from the left ventricle due to the contraction of the heart muscle. SV can be calculated as a Doppler flow based parameter (when in flowmonitoring mode). In addition the CardioQ-ODM+ also calculates SV from the arterial pressure wave (when calibrated and in pressure-monitoring mode).
	- o SV decreases or increases when there are changes in resistance, preload or contractility e.g. The most common cause of a decreased SV is hypovolaemia, where the preload has decreased but the afterload has increased also to compensate.
- **Stroke volume index** (SVI): the amount of blood in mL pumped from the human heart every heart beat (SV) indexed for body surface area.
- **Cardiac output** (CO): the volume of blood being pumped by the heart, in particular by the left ventricle in the time interval of one minute and measured in L/min and calculates CO in Doppler flow mode. Additionally, after the calibration of the SV, the CardioQ-ODM+ can simultaneously calculate the CO from the arterial pressure waveform.
	- o CO can be altered to some degree by changes in HR or contractility.
- **Cardiac index** (CI): CO indexed for body surface area and is measured in L/min/m<sup>2</sup>.
- **Flow time corrected** (FTc): a Doppler only parameter. Flow time (FT) is the duration of time of the flow from the left ventricle during systole. FTc is FT normalised to 60 beats/min using Bazett's equation.
	- o Typical values for normally hydrated resting healthy individuals are 330-360 ms. This can be used as an indicator of hypovolaemia. FTc is inversely related to afterload/resistance and the most common cause of an increased afterload/resistance is hypovolaemia. After that other causes of increased afterload/resistance should be considered. High FTc is usually seen in low afterload/resistance states such as the vasoactive effects of drugs and sepsis.
- **Peak velocity** (PV): a Doppler only parameter. PV is the maximal velocity of the blood and is measured in cm/s.
	- $\circ$  PV is an indicator of contractility and typical values change with age: The peak velocity of 20 year old may be 90-120 cm/s whereas at age 90 it may only be 30- 60 cm/s. Thus a PV markedly below the typical expected value may be an indicator of increased afterload or decreased cardiac function. A higher than normal PV may be indicative of decreased afterload or increased contractility.
- **Stroke distance** (SD): a Doppler only parameter. SD is the distance the blood ejected by the left ventricle travels down the aorta every beat. It is measured in cm/s.
	- o SD will be converted to SV when the nomogram is used, however it can be used to guide fluid and vasoactive drugs since it correlates well with SV.
- **Minute distance** (MD): a Doppler only parameter. MD is the distance blood moves in one minute down the aorta.
- **Mean acceleration** (MA): a Doppler only parameter. MA is the average speed on the upstroke of the waveform and is measured in cm/s.
	- $\circ$  Can also be used as an indicator of contractility, e.g. a lower MA may be seen in left ventricular dysfunction and the waveform may be 'rounder' in shape.
- **Flow time to peak** (FTp): a Doppler only parameter. Is the duration of systolic flow to the time of peak velocity.
- **Systemic vascular resistance** (SVR): can be calculated as a Doppler flow based parameter and after calibration of the PPWA algorithm, CardioQ-ODM+ can calculate this parameter as a pressure based parameter. SVR is the resistance to blood flow due to the peripheral vascular system.
	- $\circ$  FTc can be used to assess afterload/resistance since it is inversely related to afterload/resistance.
- **Systemic vascular resistance index** (SVRI): the resistance to blood flow due to the peripheral vascular system indexed for patient body size.
- **Delivered oxygen** (DO<sub>2</sub>): Delivered oxygen can only be calculated as a Doppler flow based parameter.  $DO<sub>2</sub>$  is the amount of oxygen in the blood delivered to the tissues. This parameter requires the user to input measurements of haemoglobin concentration and the saturated oxygen concentration. CO as calculated by the monitor is automatically updated as  $DO<sub>2</sub>$  changes with CO calculated from the flow readings.
- **Delivered oxygen index** (DO<sub>2</sub>I): DO<sub>2</sub>, normalised for body surface area.
- **Stroke volume variation** (SVV): the variations in SV due to fluctuations in preload across a respiratory cycle. SVV can be calculated from both flow- and pressurederived SV in FMM and PMM respectively.
	- o SVV is considered as an indicator of fluid responsiveness. However, the limitations of this parameter are that the patient must meet the following criteria:
		- Full mechanical ventilation (no spontaneous breaths).
		- Sinus rhythm,
		- Tidal volume ≥7-8 mL/kg (note that higher tidal volumes elicit higher variations),
		- HR:Respiratory rate ratio ≥4.
		- Changes in lung or chest compliance, PEEP, or patient position, and right ventricular dysfunction or abdominal insufflation may affect readings.
	- o Caution is advised and clinicians need to be aware of the particular 'grey zone' values for the technology being used, and the various limitations of this parameter described in the literature.

#### **CardioQ-ODM+ additional parameters:**

 **Cardiac power output** (CPO): requires the simultaneous measurement of flow and pressure and describes the pumping ability of the heart. The formula is as follows:

#### $CPO = MAP \times CO/451$

- $\circ$  CPO has been found to be the strongest independent haemodynamic correlate of in-hospital mortality in patients with cardiogenic shock and chronic heart failure, following the review of the SHOCK trial results in 2000. A cut off value of 0.53 watts had a predictive value for in hospital mortality. Patients with a value below 0.53 watts had a 71% probability of in hospital mortality, whereas those with a value above 0.53 watts had a 58% probability of mortality before discharge. Increasing age and female gender are independently associated with a lower CPO.
- **Cardiac power index** (CPI): CPO normalised for body surface area.
- **Blood pressure** (BP): the pressure exerted by the circulating blood upon the walls of the blood vessels and is created from the pumping action of the heart. BP decreases as the circulating blood moves away from the heart through the vascular system. It is measured in mmHg and consists of systolic pressure (SP) and diastolic pressure (DP) displayed as SP/DP. SP is the pressure created when the heart contracts and DP is the resting pressure when the heart relaxes.
	- o Various factors influence BP and will include blood volume, resistance, and viscosity.
		- **Increased circulating blood volume allows more blood to return to the** heart ready to be pumped to the organs and cells, which therefore influences CO and the pressure required to achieve this.
		- Resistance is related to vessel radius, vessel length and its smoothness, and also blood viscosity. The larger the radius, the lower the resistance and the longer the vessel area, the higher the resistance. Vasoconstrictors can reduce the radius of a vessel thereby increasing BP, while vasodilators can increase the radius causing the BP to fall.
		- Viscosity is the thickness of the fluid and refers to the red cell concentration. If viscosity increases, resistance will increase.
- **Pulse pressure variation** (PPV): the variations in pulse pressure due to fluctuations in preload across a respiratory cycle. PPV is available only on the CardioQ-ODM+ as a pressure based parameter only.
	- o PPV is considered as an indicator of fluid responsiveness. However, the limitations of this parameter are that the patient must meet the following criteria:
		- **Full mechanical ventilation (no spontaneous breaths),**
		- **Sinus rhythm,**
		- Tidal volume ≥7-8 mL/kg (note that higher tidal volumes elicit higher variations),
		- HR:Respiratory rate ratio ≥4.
		- Changes in lung or chest compliance, PEEP, or patient position, and right ventricular dysfunction or abdominal insufflation may affect readings.
- Caution is advised and clinicians need to be aware of the particular 'grey zone' values for the technology being used, and the various limitations of this parameter described in the literature.

#### **6.3 The Decision Tree**

The Decision Tree consolidates the evidence base of flow based treatment strategies. It is clear from the evidence that Doppler guided stroke volume optimisation is beneficial to patients. It is also clear that both excessive fluid volumes and inadequate volume are extremely detrimental. What is less clear from the evidence base is the benefit of vasoactive and inotropic interventions, although

these are widely used in haemodynamic management of patients. The Decision Tree is a rational approach to using Doppler flow based measurements to guide therapy and can be applicable for perioperative and critically ill patients.

#### **Using the Decision Tree**

 Please note that caveats are presented which may lead to an alternative pathway and are in a red box with red pathways. Caveats should be ignored if inappropriate to the patient. Please go to www.dopplerdecisiontree.info for where there are links to evidence and education, or contact clinical@deltexmedical.com for further information.

#### **Trigger Points/Concerns**

• The Decision Tree was developed to be used in conjunction with flow measurements using the Oesophageal Doppler Monitor .

#### **NOTE - These trigger points/concerns:**

- **SHOULD NOT BE ASSESSED IN ISOLATION**
- **ARE NOT THE SAME AS PHYSIOLOGICAL TARGETS**
- **ARE INDICATIVE AND NOT ABSOLUTE**
- **ARE NOT PRIORITORISED**

#### **Primary Clinical Indicators**

- HYPOTENSION: e.g. Systolic <100 mmHg, MAP <60-70 mmHg *or* a clinically significant drop in MAP, e.g. 30-40 mmHg from assumed 'normal' or baseline
- TACHYCARDIA: e.g. >90 bpm
- OLIGURIA: < 0.5 mL/kg/h
- LOW CARDIAC OUTPUT STATE

#### **Flow Indicators**

- REDUCED FTc: <330 ms or considered low for clinical condition e.g. any high resistant state
- LOW CARDIAC OUTPUT: significantly below 'normal' e.g. CO <4-6 L, CI <2.5 L/min/m²
- LOW STROKE VOLUME: significantly below 'normal' e.g. SV <50-70 ml, SVI <30 mL

#### **Supplementary Clinical Indicators**

- HYPERTENSION: e.g. Systolic >180 or >30-40 mmHg above baseline
- LACTATE: >2 mmol/L
- BASE EXCESS: -3 or +3 mEq/L
- PERIPHERAL SHUTDOWN: e.g. looks 'unwell' e.g. pale, sweaty or a clinical picture of poor perfusion
- $saO<sub>2</sub>$ : <93% or having to increase FiO2 by 20% to maintain Oxygen saturations
- LOW  $ScVO_2$ : <65-70%
- REDUCED CONSCIOUS LEVEL: any deterioration rather than a score

#### **Exclusions**

- **TEMPERATURE**
- $DO<sub>2</sub>$
- CVP
- SVR
- SVV/PPV

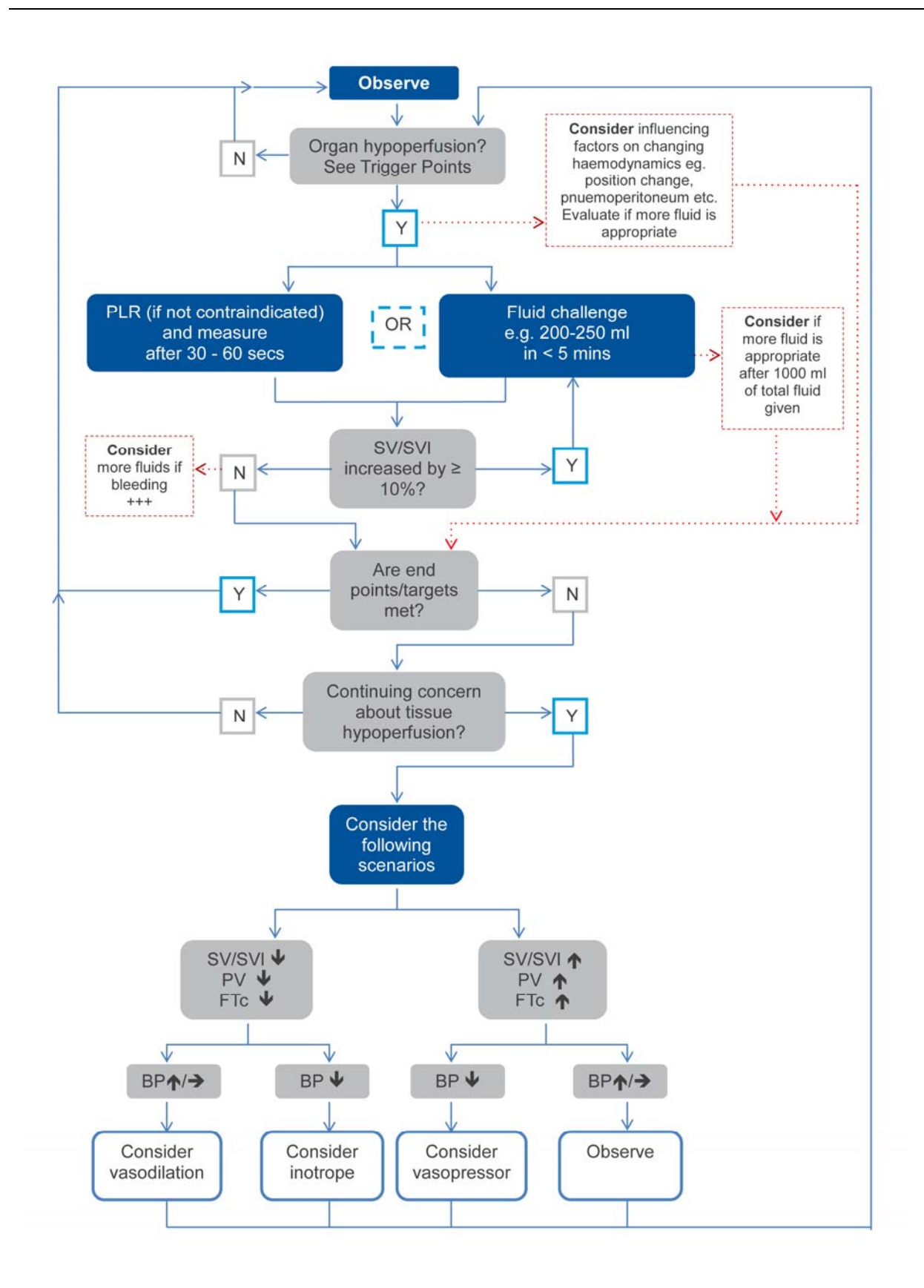

*Figure 6.3. The Decision Tree.* 

**6.4 Questions:** 

- **1. What is the most common cause of an increased afterload/resistance?**
- **2. What effect will this have on the SV?**
- **3. What does FTc stand for?**
- **4. What could cause this to be reduced?**
- **5. What does PV stand for?**
- **6. When could this be raised?**
- **7. What is SVRi?**
- **8. When would this be raised?**
- **9. What does SVV stand for?**

**10. What is SVV, and how would this be useful when managing a patient's fluid status, but what are the limitations of this parameter?** 

## **7. Screenshots**

#### **7.1 Anatomy of a Waveform**

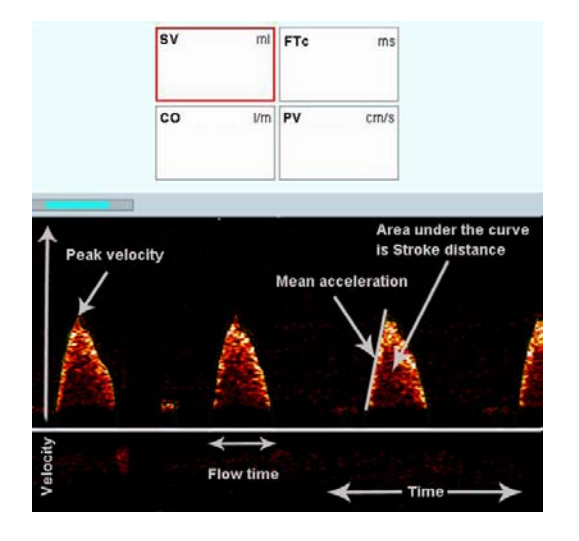

Descending aortic flow at approximately T5/T6 areas. Flow time is the duration of flow during systole. Peak velocity is a measure of the fastest speed of flow. See Section 5 for further information on these parameters.

**7.2 Signal Quality** 

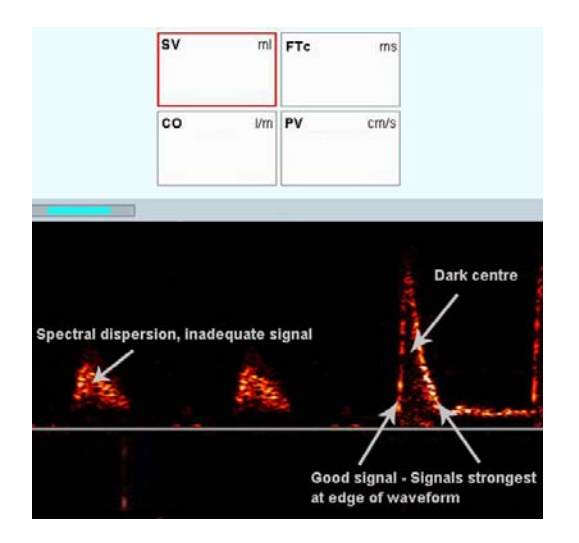

A dark centre is required to indicate the probe is facing the centre of the aorta. If the waveform is filled in and smaller (known as spectral dispersion), it may indicate inadequate direction. Refocusing improves the sound quality and a dark centre is now seen. Aim for loudest, sharpest 'whipcrack' sound together with the tallest and brightest waveform as near to the appropriate depth markers as possible. See Section 2.4 for further information.

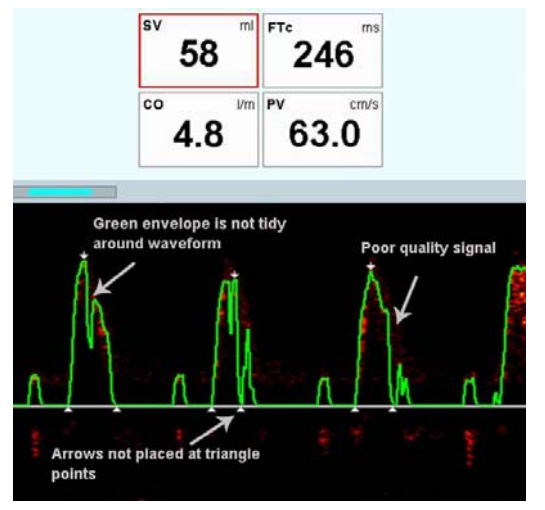

Untidy green line, misplacing of arrows and poor signal quality is likely to be indicating inadequate focus. Do not use the parameters until an optimal signal is obtained.

#### **7.3 Signals from Other Vessels**

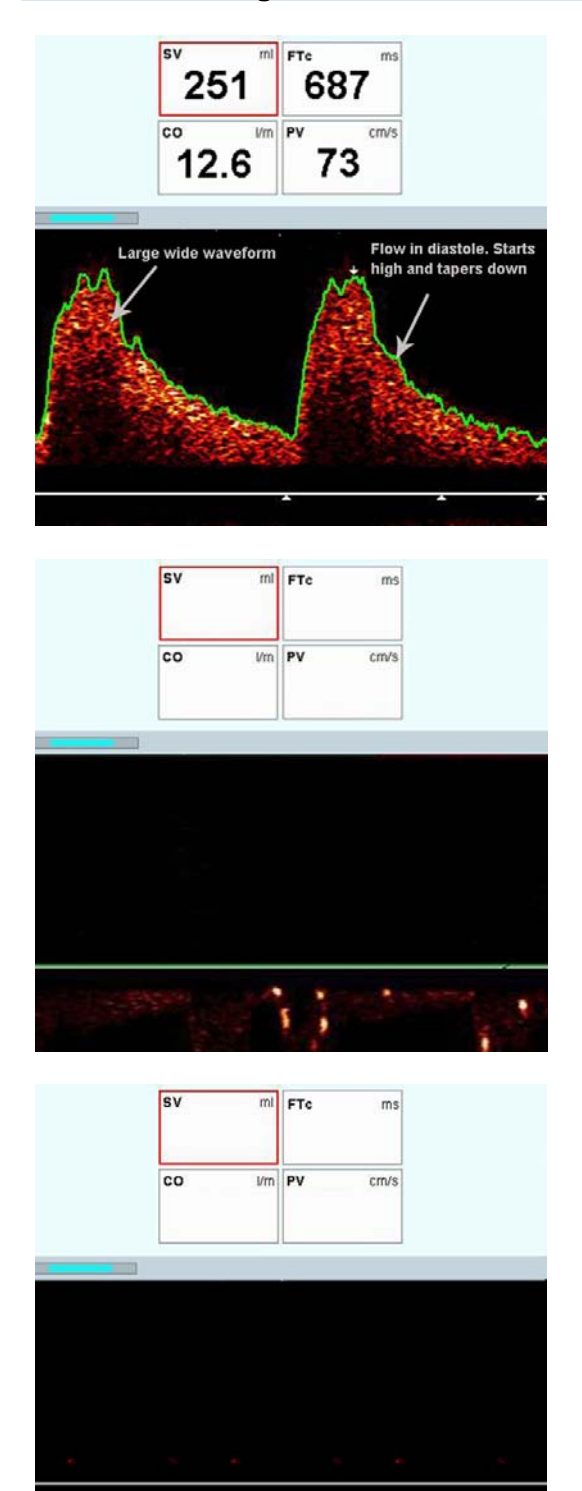

Coeliac axis. Distinctive tapering of diastolic flow with implausible parameters. Probe is likely to be too deep. Withdraw slightly and refocus.

Pulmonary artery. Flow is seen below the line. Probe tip is likely to be too high. Advance probe until as near to appropriate depth markers as possible and refocus.

Venous. Probably azygos vein. Flow is seen below the line. Sounds more 'whooshy' and slower. Probe is likely to be too deep. Withdraw slightly and refocus.

#### 7. Screenshots

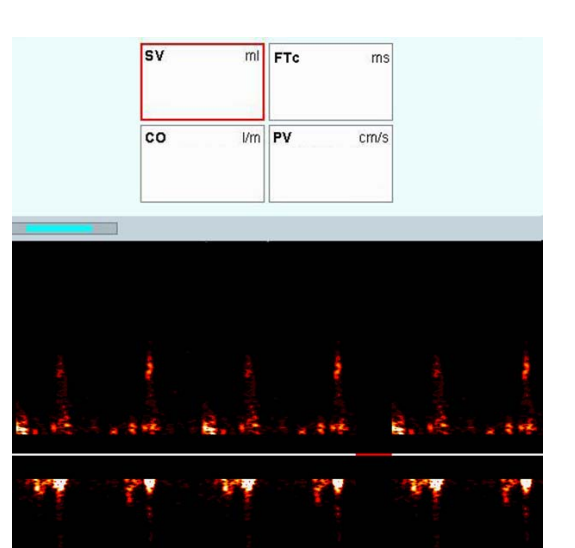

Intracardiac. Flow above and below line due to different flow directions within the heart. Sounds like a 'galloping horse'. Try rotation and refocus or change depth and refocus if necessary.

#### **7.4 Clinical Examples**

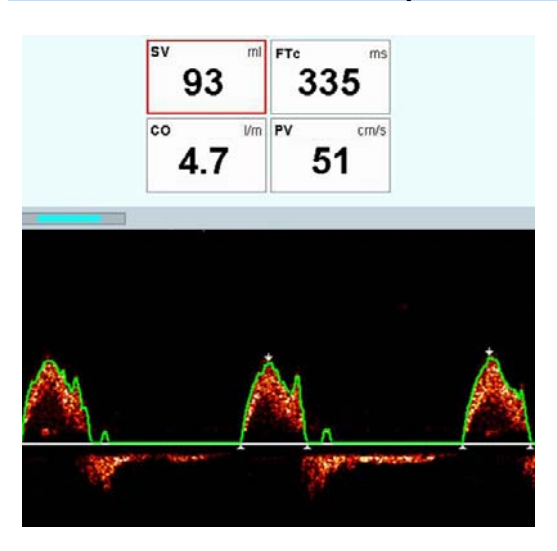

Aortic regurgitation. Forward flow above the line with backward flow below the line.

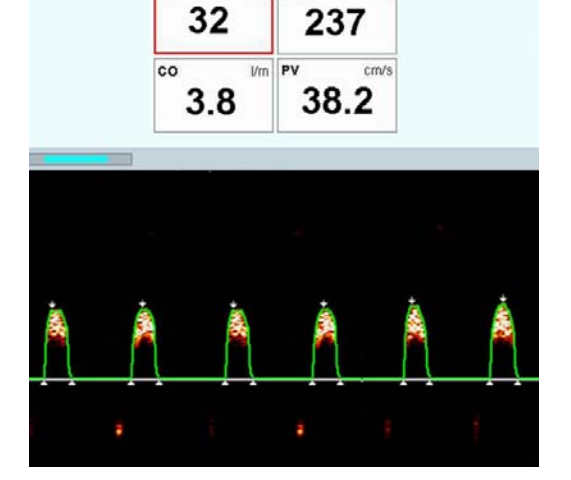

 $m<sub>l</sub>$ **ETc**   $me$ 

Increased afterload. Patient with cardiogenic shock. Short and narrow waveform. Reduced flow parameters. May try small fluid challenge and if no response, may try an inotrope/dilator and possible further fluid challenge later if necessary.

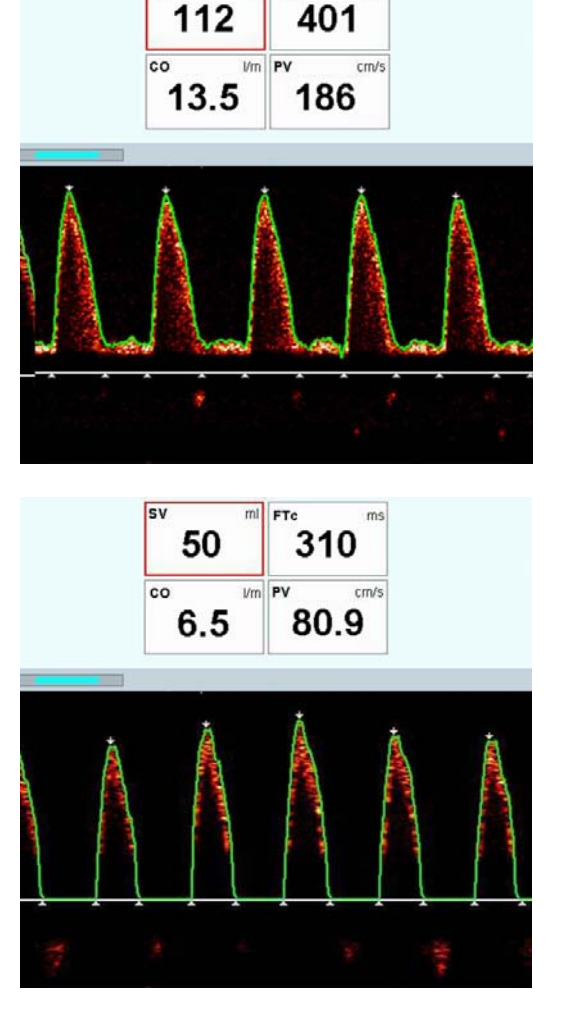

ET<sub>c</sub>

401

 $me$ 

sv

Reduced afterload/low resistant state. Septic patient. High flow parameters. Some horizontal diastolic flow (may be sometime seen in low resistance states). Usually give fluid as per Starling responses and if BP remains low when no further SV responses are seen, a vasonstrictor may be considered.

Respiratory swing. Tops of waveforms do not reach the same height and will vary regularly with ventilator breaths. Patient may be hypovolaemic and may respond to fluid challenges. Narrow base, reduced flow parameters.

#### **7.5 Waveform Analysis**

With each screenshot (all from the same patient), consider the following:

- As far as possible, can it be determined if the waveform is optimally focussed.
- What do the parameters suggest?
- What would be the likely suggestion about what to do next?

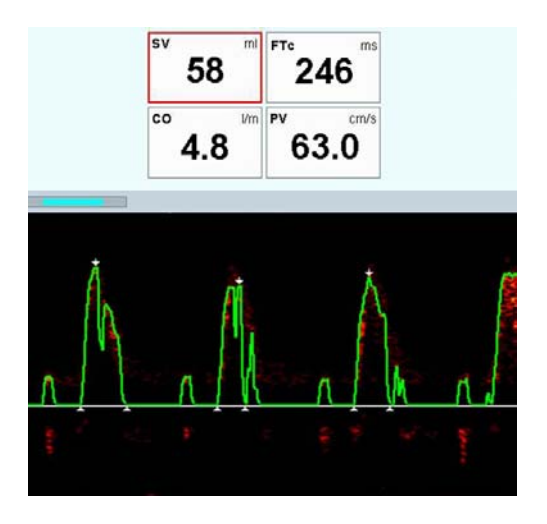

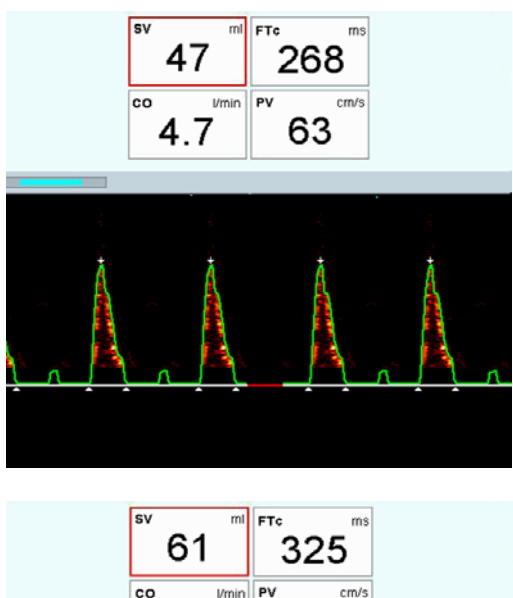

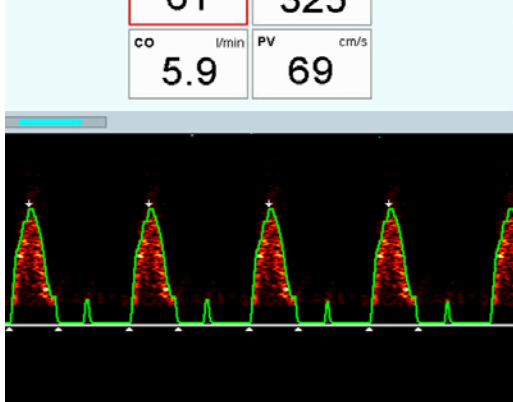

# **8. FAQs**

#### **Q. I have a "no probe connected" message on the screen**

A. Check that the probe is firmly connected to the PIC and that the PIC is inserted into the front of the monitor. If necessary, try a different PIC. If the problem persists, retain the probe and contact Customer Services at Deltex Medical on 0845 085 0001.

#### **Q. Why can't I change the patient details?**

A. Once the patient details have been accepted, the values cannot be changed. If the values are incorrect, use a new Doppler probe.

#### **Q. When entering the patients' weight, do I enter dry, ideal or actual body weight?**

A. Enter the patients' actual body weight at the time of placing the probe.

#### **Q. Can other tubes be placed in the oesophagus while the probe is in situ?**

A. Yes. Oro/nasograstric tubes and temperature probes can be used. There may be a diminished signal when using the Doppler probe alongside a NG tube if the NG tube is in the path of the Doppler transmission. The air in the tube can diminish the intensity of the Doppler signal. Suggestions to avoid this situation include inserting the Doppler probe before the NG tube, or placing the Doppler probe to the left of the NG tube.

#### **Q. I can only get FTc, PV but cannot see CO or SV.**

A. Perhaps the patient is outside of a nomogram limit and therefore volumetric calculations cannot be displayed. Use SD as a surrogate for SV as it correlates well with SV.

#### **Q. How do I know I have the best waveform?**

A. Typically, the tallest and brightest waveform together with the loudest and sharpest sound when placed as near to the appropriate depth markers as possible indicates the best signal.

#### **Q. The top of the waveform is not visible on the screen?**

A. In the focus screen, alter the scale or range setting so that the top of the waveform is visible.

#### **Q. There are orange spikes at the beginning of systole preventing the monitor from auto gaining the waveform. What are they and how do I stop them?**

A. Low frequency signals may interfere with the measurements, e.g. excess noise from heart valves. Try adjusting the probe position, or if necessary activate the filter to help eliminate this problem.

#### **Q. What is the gain for?**

A. Gain will adjust the return signal strength to ensure best amplification. This can be done manually using the large control knob or automatically by using "auto-gain" in the focus screen.

## **9. Bibliography**

Deltex Medical Ltd at www.deltexmedical.com

Fincke R., et al 2004. Cardiac power is the strongest hemodynamic correlate of mortality in cardiogenic shock: a report from the SHOCK trial registry. *J Am Coll Cardiol* 33(2): 340-8.

Lowe et al. 2010. Oesophageal Doppler Monitor (ODM) guided individualised goal directed fluid management (iGDFM) in surgery - a technical review. Available at www.deltexmedical.com

Klabunde, R.E., 2005. *Cardiovascular Physiology Concepts.* Lippincott Williams & Wilkins.

Katz, A., 1965. Editorial: The Descending Limb of the Starling Curve and the Failing Heart. *Circulation* 32(6): 871-875.

Porth, C.M., 2002. *Pathophysiology: Concepts of Altered Health States*, 6<sup>th</sup> edn. Lippincott, Williams and Wilkins.

Singer, M. and Bennett, E.D., 1989. Pitfalls of pulmonary artery catheterisation highlighted by Doppler ultrasound. *Critical Care Med* 17:1060-1061.

Singer, M., Allen, M.J., Webb, A., Bennett, E.D.,1991. Effects of alterations in left ventricular filling, contractility and systemic vascular resistance on the ascending aortic blood velocity waveform of normal subjects. *Critical Care Medicine* 19:1132-1145.

Singer, M., 1993. Esophageal Doppler monitoring of aortic blood flow: beat-by-beat cardiac output monitoring. *International Anaesthesia Clinics* 31:99-125.

Singer, M., 2003. What's in a beat? *Intensive Care Medicine* 29(10): 1617-20.